# **Südung ArcGIS Pro SDK for .NET và ArcPY ñeå xaây döïng Extension trong ArcGIS Pro**

 $\odot$  HOANG ANH ĐỨC, LÊ VĂN HƯNG, NGUYỄN THI HỮU PHƯƠNG Khoa Công nghệ thông tin, trường Đại học Mỏ - Địa Chất, Hà Nội, Việt Nam

## **Toùm taét**

*Baøi baùo khaùm phaù vieäc keát hôïp ArcGIS Pro SDK for.NET vaø ArcPy ñeå môû roäng khaû naêng cuûa ArcGIS Pro, phaàn meàm GIS haøng ñaàu cuûa Esri, thoâng qua vieäc taïo caùc extension tuøy chænh. Vôùi ArcGIS Pro SDK for .NET, nhà phát triển có thể sử dụng ngôn ngữ C# để tạo giao diện người dùng và mã hóa các tính naêng rieâng bieät. ArcPy, moät thö vieän Python, cho pheùp thöïc hieän caùc chöùc naêng phaân tích ñòa lyù*  phức tạp. Bài báo đưa ra hướng dẫn về việc thiết kế giao diện, viết mã C# tùy chỉnh và triển khai các *chöùc naêng ArcPy vaøo extension. Söï keát hôïp naøy mang laïi moät neàn taûng linh hoaït cho nhaø phaùt trieån ñeå taïo ra caùc coâng cuï tuøy chænh hieäu quaû, ñaùp öùng nhu caàu cuï theå vaø môû roäng tieàm naêng cuûa ArcGIS Pro.*

### **Đ**ặt vấn đề

ArcGIS Pro là một phần mềm GIS đáng tin cây với nhiều tính năng mạnh mẽ. Tuy nhiên, có thể có nhu cầu tùy chỉnh và mở rộng chức năng của nó để đáp ứng yêu cầu cụ thể. Trong bài báo này, chúng ta khám phá cách sử dung ArcGIS Pro SDK for .NET và ArcPy để xây dựng các extension tùy chỉnh trong ArcGIS Pro.

ArcGIS Pro SDK for .NET là một công cụ phát triển linh hoat cho phép chúng ta tao ra các extension đáp ứng yêu cầu đặc thù của chúng ta. Với ArcGIS Pro SDK for .NET, chúng ta có thể tạo giao diện người dùng tùy chỉnh, tích hợp các chức năng mới và tân dụng các tính năng mạnh mẽ của ArcGIS Pro.

Theo ESRI [1], ArcPy, một module Python tích hợp sẵn trong ArcGIS Pro, cung cấp cho chúng ta các công cụ xử lý dữ liệu địa lý. Bằng cách kết hợp ArcGIS Pro SDK for .NET với ArcPy, chúng ta có thể mở rông chức năng của extension và tạo ra các công cụ tùy chỉnh mạnh mẽ.

Bài báo này tập trung vào quy trình xây dựng extension trong ArcGIS Pro bằng cách sử dụng ArcGIS Pro SDK for .NET và ArcPy. Chúng ta sẽ khám phá các bước thiết kế giao diên, viết mã tùy chỉnh và triển khai extension. Bài báo cung cấp hướng dẫn chi tiết và ví dụ thực tế để giúp chúng ta hiểu rõ cách tân dung sức mạnh của ArcGIS Pro SDK for .NET và ArcPy để xây dựng các extension tùy chỉnh đáp ứng yêu cầu đặc thù của người sử dụng trong ArcGIS Pro.

**Quy trình tạo extension trong ArcGIS Pro sử** dụng ArcGIS Pro SDK for .NET và ArcPy

Theo ESRI [2], để tao được một extension trong ArcGIS Pro, ta cần làm các bước sau:

Chuẩn bị môi trường phát triển: Cài đặt ArcGIS Pro (từ phiên bản 3.0, ArcGIS Pro đã có tích hợp sẵn ArcPy), Visual Studio và ArcGIS Pro SDK for .NET.

Thiết kế giao diên người dùng: Sử dung ArcGIS Pro SDK for .NET và công cu Visual Studio để thiết kế giao diện người dùng cho extension. Điều này bao gồm viêc tạo các bảng điều khiển, nút, hôp văn bản và các yếu tố giao diên khác.

Viết mã tùy chỉnh: Sử dung ngôn ngữ lập trình C# và ArcGIS Pro SDK for .NET để viết mã tùy chỉnh cho extension. Điều này bao gồm xử lý sự kiện từ giao diện người dùng, tạo và quản lý các lớp, lớp đối tương và các tác vu phân tích.

Tích hợp với Arcpy: Sử dụng arcpy để xử lý dữ liệu địa lý và thực hiện các tác vụ phân tích. Có thể sử dụng arcpy để truy xuất và chỉnh sửa dữ liêu, thực hiên phân tích không gian, tạo bản đồ và nhiều tác vụ khác.

Triển khai extension: Xây dựng và triển khai extension để sử dụng trong ArcGIS Pro. Quá trình này bao gồm tạo tệp tin mở rộng (.esriAddinX) và cài đặt extension vào ArcGIS Pro.

#### *Caøi ñaët moâi tröôøng phaùt trieån*

Trước tiên, để cài đặt được ArcGIS Pro, người sử dụng cần có một tài khoản ArcGIS Pro hoặc ArcGIS Online, với mức giá 100\$/năm hoặc dùng thử 21 ngày. Khi có tài khoản rồi, ta có thể đăng nhập và tìm đường link cài đặt trên trang chủ của ESRI [4]. Đến đây, người sử dụng cần đăng nhâp tài khoản ArcGIS Pro/ArcGIS Online để ArcGIS Pro có thể chay được và sử dung cho các bước sau.

Với Visual Studio, người sử dụng có thể chon bô Visual Studio Community 2022 hoàn toàn miễn phí và có thể dễ dàng tìm thấy trên trang https://visualstudio.microsoft.com/vs/ của MicroSoft.

Sau khi cài đăt xong Visual Studio, người sử dụng có thể chọn extensions để cài đặt bằng cách tìm đến "Extensions/Manage Extensions", tìm và cài dăt ArcGIS Pro SDK for .NET và ArcGIS Pro SDK for .NET (Utilities).

#### *Thieát keá giao dieän ngöôøi duøng vaø vieát maõ*   $t$ *uv* chỉnh

**Hình 1:** *ArcGIS Pro Module Add-in* 

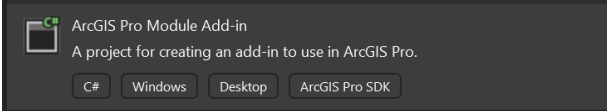

Để thiết kế giao diên cho extension trong ArcGIS Pro, chúng ta cần tạo một project mới, với template là "ArcGIS Pro Module Add-in", với ngôn ngữ sử dụng C# (Xem Hình 1). Sau đó chỉnh sửa để Module này có thể hiện lên trong ArcGIS dưới dạng công cụ thông thường, bằng cách thay đổi các tham số ở thẻ <modules> trong file Config.daml của Project vừa tạo, thêm các nút chức năng và mã nguồn C# (nếu có). Lúc này, khi ta build project sẽ tao ra 1 công cu trong muc "ArcGIS Pro Extension" như Hình 2, khi bấm vào nút "ArcGIS Pro Button" sẽ thực thi đoan lênh mà nhóm tác giả đã đưa vào.

**Hình 2.** Giao diên Add-In tự tạo của ArcGIS Pro

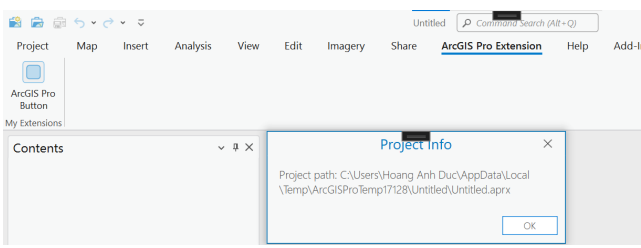

#### *Tích hôïp vôùi ArcPy*

ArcPy là một công cụ mạnh mẽ trong việc xử lý dữ liêu không gian. Trong nghiên cứu này, tác giả đã sử dung ArcPy để tao môt cơ sở dữ liêu mẫu được tách từ cơ sở dữ liệu gốc, được sử dụng để đánh giá nguy cơ cháy rừng bằng kỹ thuật học sâu. Dữ liệu này đã được tác giả sử dụng trong nghiên cứu trước đây [3,4].

Để làm được điều này, thư viên ArcPy đã được sử dụng thông qua đoạn mã nguồn:

 $\begin{array}{ll} {\tt irport\ arcpy} \\ {\tt arcpy\.} {\tt mport\ TomC} \\ {\tt NMT\\ \tmf 2023\Create\ data.pyt")} \\ {\tt arcpy.Create_data()} \end{array}$ 

Sau khi tạo thành công, chương trình của Tool được xây dựng từ ArcGIS Pro trong file "Create data.pyt" được gọi ra thông qua mã nguồn C# cho nút lệnh "ArcGIS Pro Button". Kết quả của chạy extension được tích hợp trong nút lênh trên đã tạo ra file csv gồm có 226 bản ghi (30% của 755 bản ghi) như trong Hình 3.

**Hình 3.** *Kết quả file đầu ra sau khi chạy Extension* 

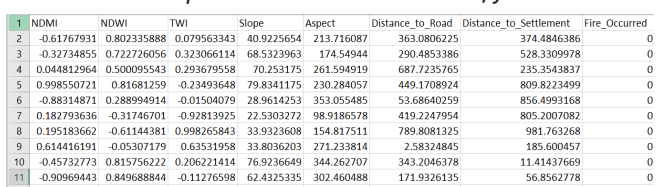

#### **Keát luaän**

Trong bài báo "Sử dụng ArcGIS Pro SDK for .NET và ArcPy để xây dựng extension trong ArcGIS Pro", chúng ta đã khám phá cách kết hợp hai thư viên manh mẽ: ArcGIS Pro SDK for .NET và ArcPy. Điều này cho phép chúng ta mở rông khả năng của ArcGIS Pro, môt công cụ phân tích và trực quan hóa dữ liêu đia lý phổ biến.

Bằng cách sử dụng ArcGIS Pro SDK for .NET, chúng ta có thể tao các extensions cho ArcGIS Pro bằng ngôn ngữ lập trình C#. SDK cho phép chúng ta tương tác trực tiếp với giao diên và dữ liêu trong ArcGIS Pro. Tuy nhiên, ArcGIS Pro SDK không thể truy câp một số tính năng phân tích địa lý mà ArcPy hỗ trơ. Bên cạnh đó, ArcPy là thư viện Python của ArcGIS giúp tạo ra các công cụ phân tích dữ liệu địa lý phức tap. Điều này giúp tăng cường khả năng phân tích của ArcGIS Pro, nhưng ArcPy không thể tương tác trực tiếp với giao diện người dùng của ArcGIS Pro.

Bằng cách kết hợp ArcGIS Pro SDK và ArcPy, chúng ta có thể tân dung ưu điểm của cả hai, tao ra các extension manh me cho ArcGIS Pro. Cu the. chúng ta có thể tạo ra các giao diện người dùng tùy chỉnh với ArcGIS Pro SDK và sau đó sử dụng ArcPy để thực hiện các hoạt động phân tích địa lý phức tap. Trong tượng lai, phương pháp này sẽ mở ra cơ hôi mới để mở rông khả năng của ArcGIS Pro và tạo ra các công cụ địa lý mới mạnh mẽ hơn.

#### Lời cảm ơn

Nghiên cứu này được tài trợ bởi Trường Đại học Mỏ - Địa chất trong khuôn khổ đề tài NCKH số T22-04 của ThS. Hoàng Anh Đức chủ nhiêm: "Nghiên cứu xây dựng extension trong môi trường ArcGIS Pro phục vụ đánh giá nguy cơ thiên tai dựa trên phương pháp hoc sâu".

#### **Tài liệu tham khảo**

1. ESRI. *"Using ArcPy in ArcGIS Pro: A Python Module for Geospatial Data Processing."* 2019. Available: [Online]. Accessed on: Jan. 1, 2023;

2. ESRI. *"Creating Extensions in ArcGIS Pro: Step-by-Step Guide."* 2020. Available: [Online]. Accessed on: Jan. 1, 2023;

3. ESRI. *"Getting Started with ArcGIS Pro: Installation Guide."* 2021. Available: [Online]. Accessed on: Jan. 1, 2023;

4. H. A. Ñöùc, L. V. Höng, P. H. Lôïi, *"Nghieân cöùu öùng duïng phöông phaùp hoïc saâu trong ñaùnh giaù nguy cô chaùy röøng, aùp duïng thí ñieåm cho moät tænh mieàn nuùi Vieät Nam,*" Đề tài Nghiên cứu khoa hoc cấp Cơ sở, Mã số T19-01, Trường Đại học Mỏ - Địa chất, 2019;

5. H. A. Đức, "Úng dụng Deeplearning trong dự báo *cháy rùng*, "Tạp chí TN&MT, vol. 12, no. 314, pp. 53-55, 2019. ISSN 1859-1477.■

**Taøi nguyeân vaø Moâi tröôøng**